# USB macOS install instructions for TSC DC2700-2900 label printer

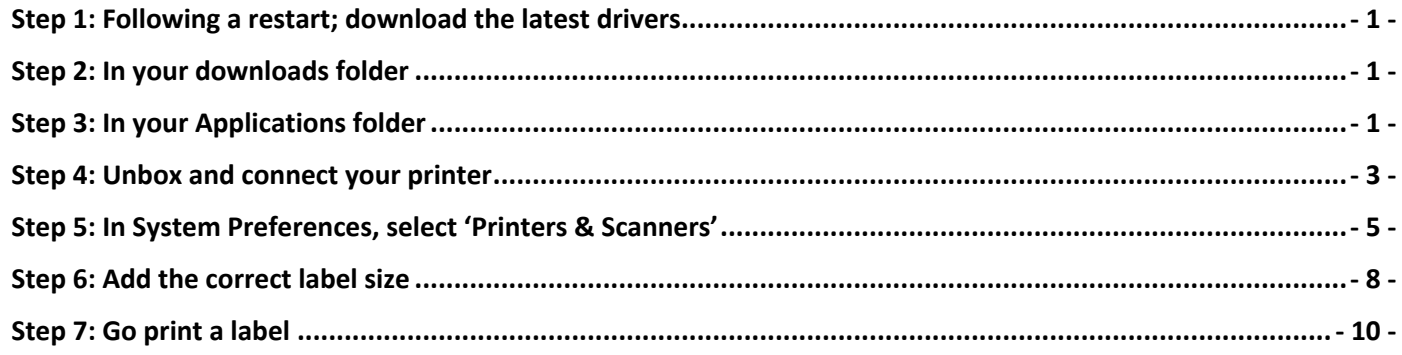

*We have had support calls where a partially stuck or incomplete install of another program prevents the steps below being followed correctly. As such, we highly recommend that you save your work, close your apps, and restart your mac before proceeding.*

## Step 1: Following a restart; download the latest drivers from us: https://bit.ly/3mopPrS

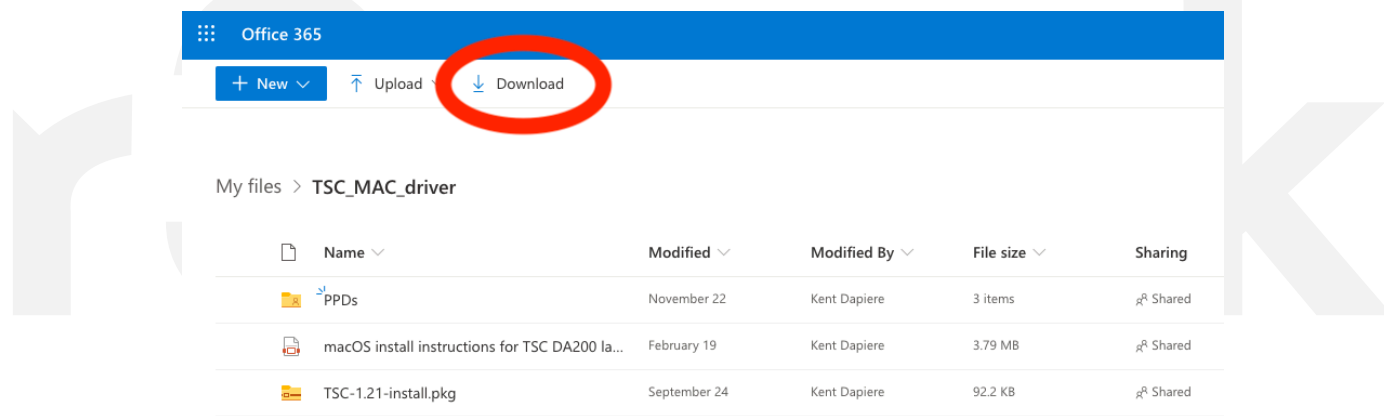

Step 2: In your downloads folder, click on the 'TSC\_MAC-driver' folder, and drag and drop it to your Applications folder.

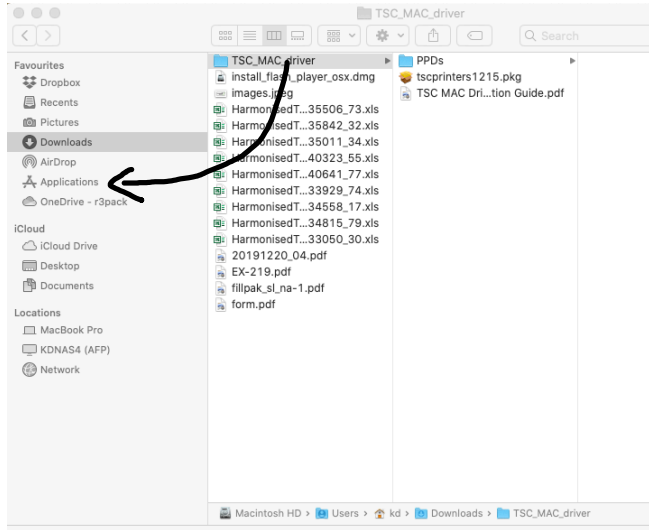

Step 3: In your Applications folder, find the TSC\_MAC\_driver folder, right click (two finger tap on trackpad), and 'open' tscprintersxxx.pkg application.

### macOS may ask you for confirmation like this:

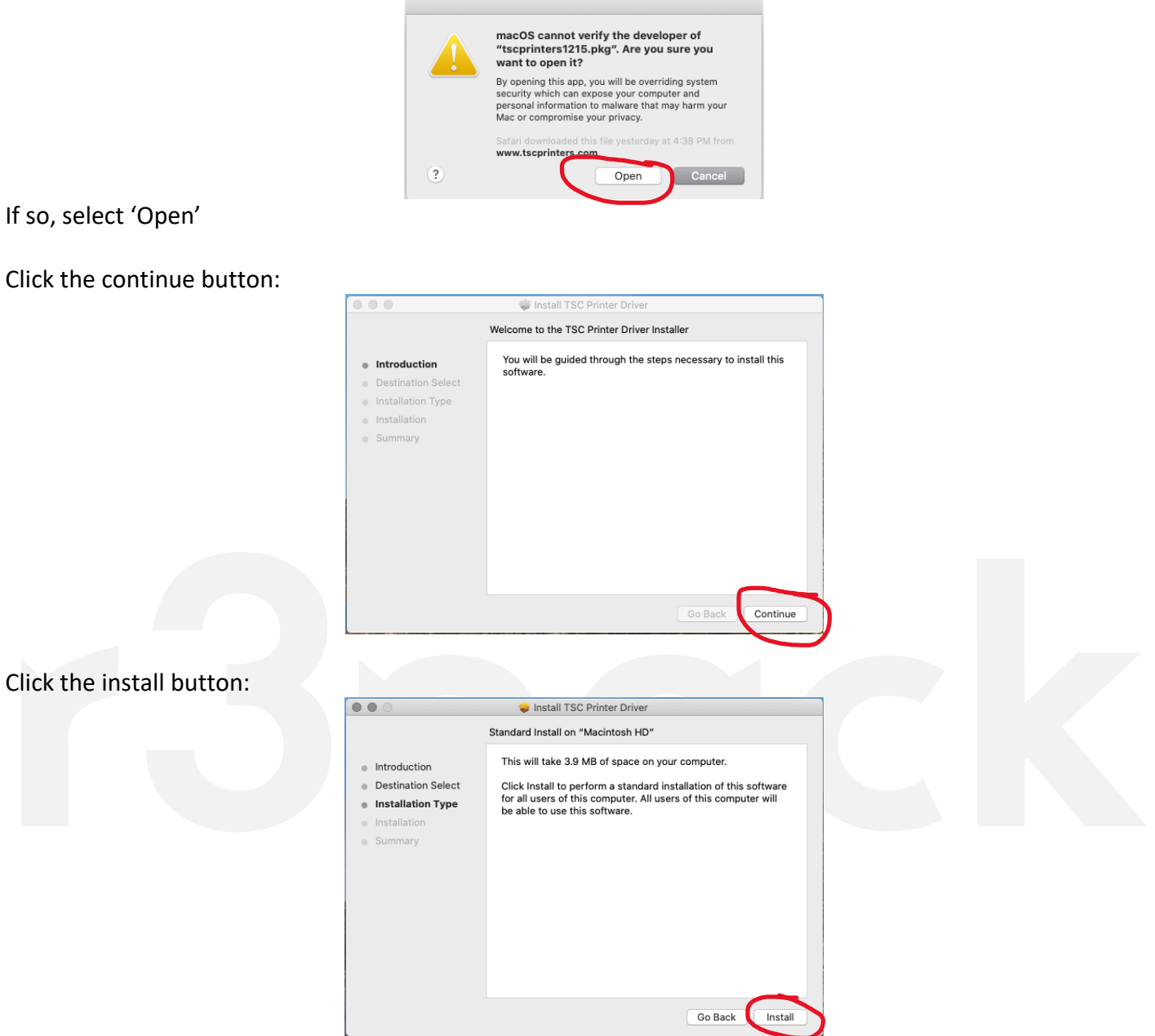

Installer requires your user authentication to install the application, this requires either your username and password (same as you require to login), or if you have TouchID enabled then use your finger:

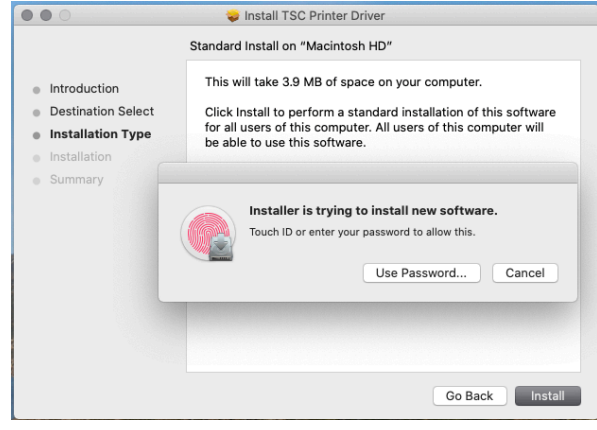

## Install of the application should complete:

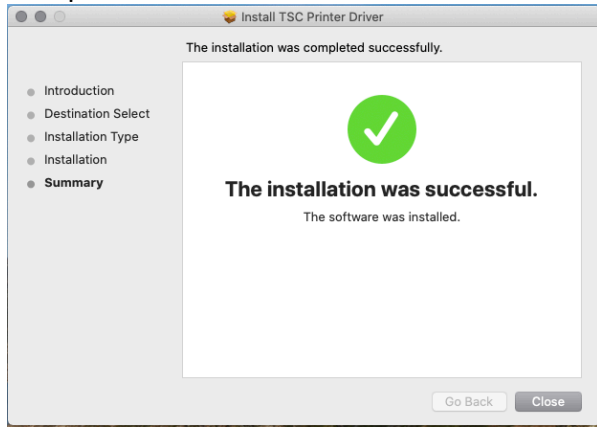

Step 4: Unbox and connect your printer to your mac.

Note that on the rear, there is a power switch.

Labels should be installed as well, note to remove the sticker from the label roll, unravel the roll a little so that you can install the roll in a way that the labels are on the top (the printer will print on the top so you can see the label as it comes out)

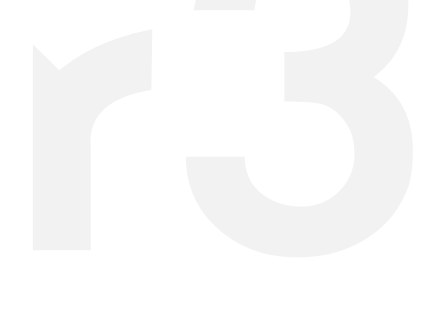

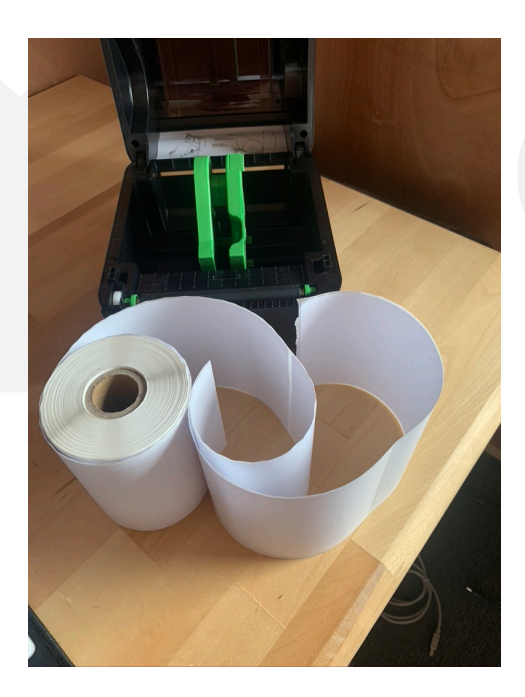

Use your thumb to pull the right side away – making space to install the roll:

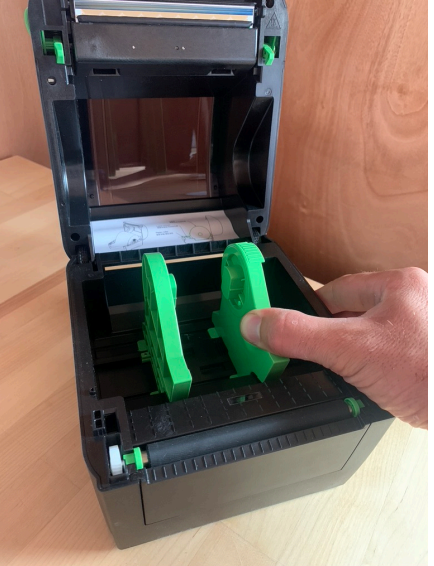

Install the roll, so the label is on the top (and you are looking at the label)

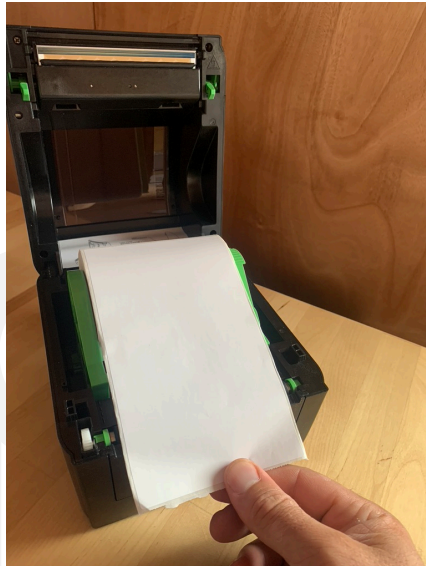

Close the lid firmly with part of the first label sticking out.

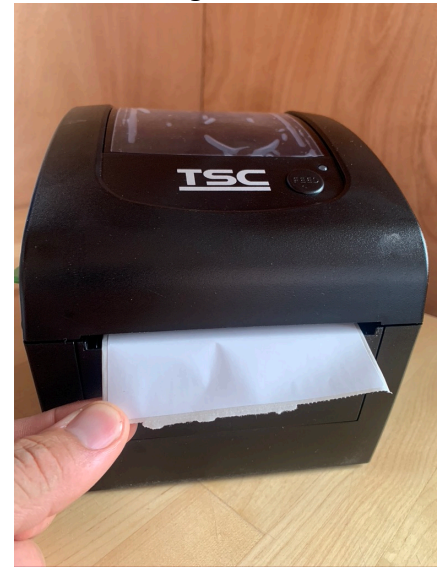

Push the feed button on the lid – and the machine will detect the labels and move to the start of the next label:

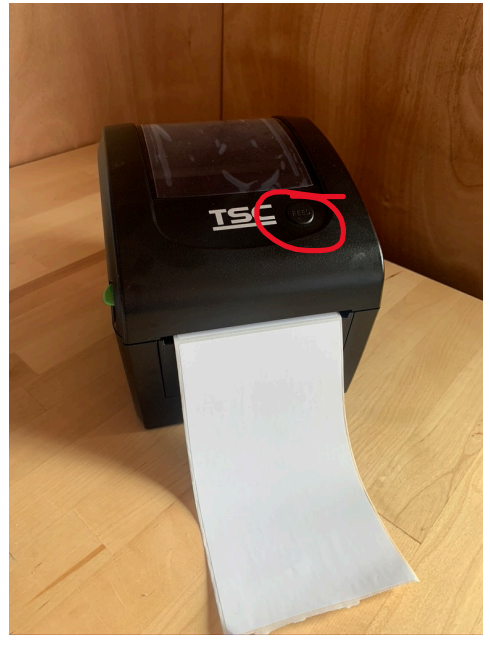

## Step 5: In System Preferences, select 'Printers & Scanners':

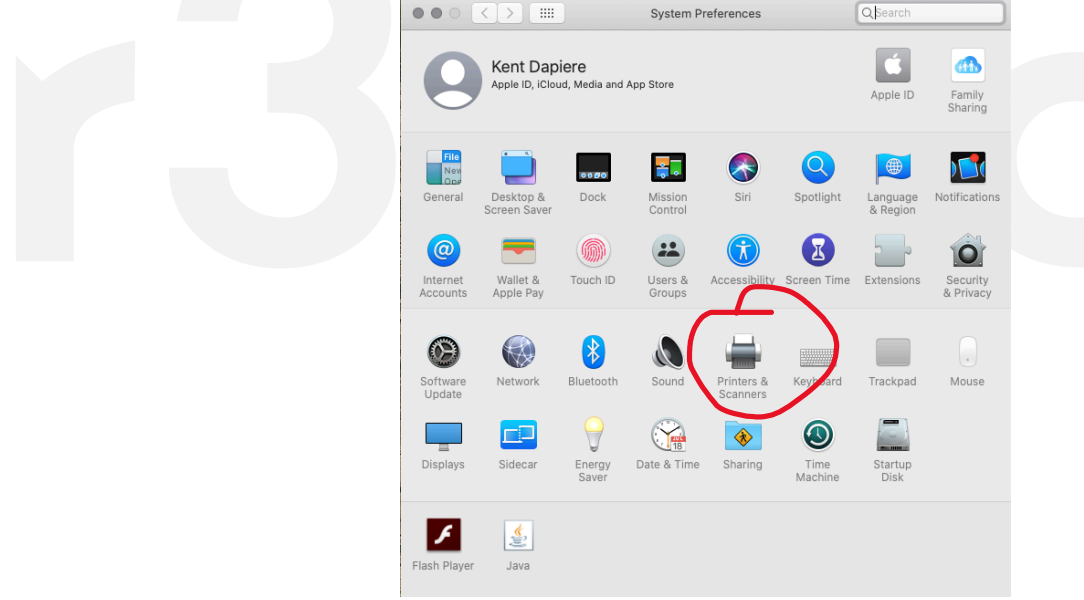

## Click the + (add) to set up a printer:

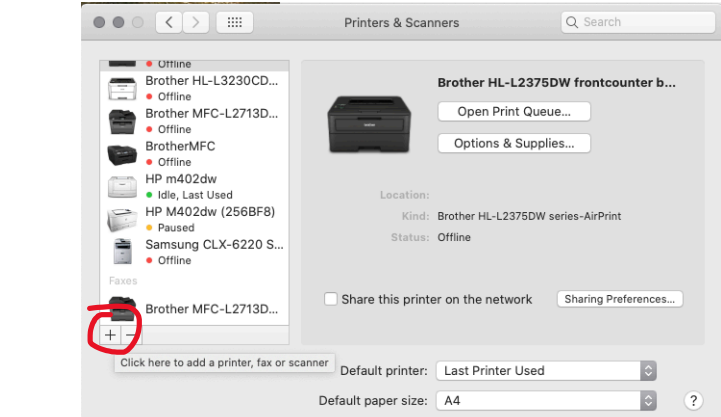

Select the TSC printer from the list, and in the bottom box 'choose a driver' select 'Other'

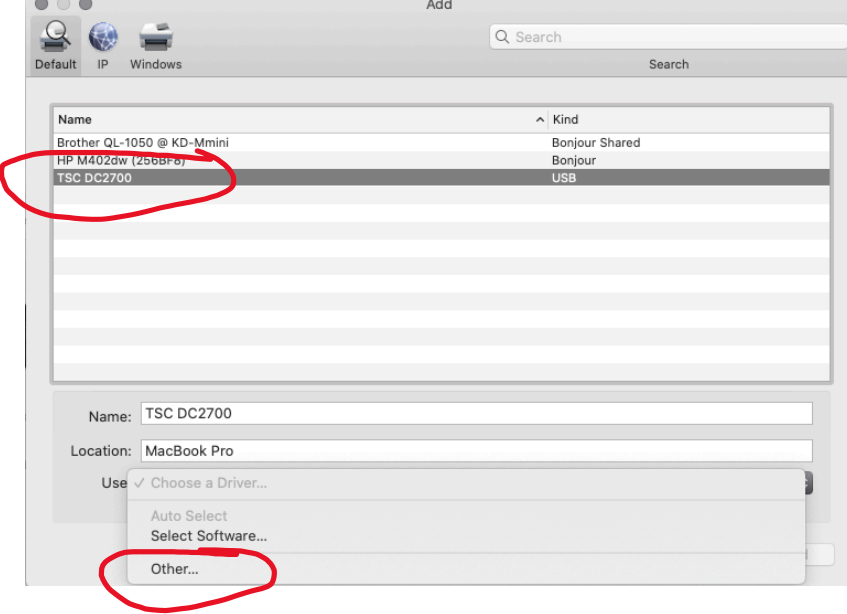

Click 'Applications', navigate to the TSC\_MAC\_driver/PPDs folder, and then select the DA200.ppd file (for the TSC-2700) or DA220.ppd file (for the TSC DA2900), then click Open.

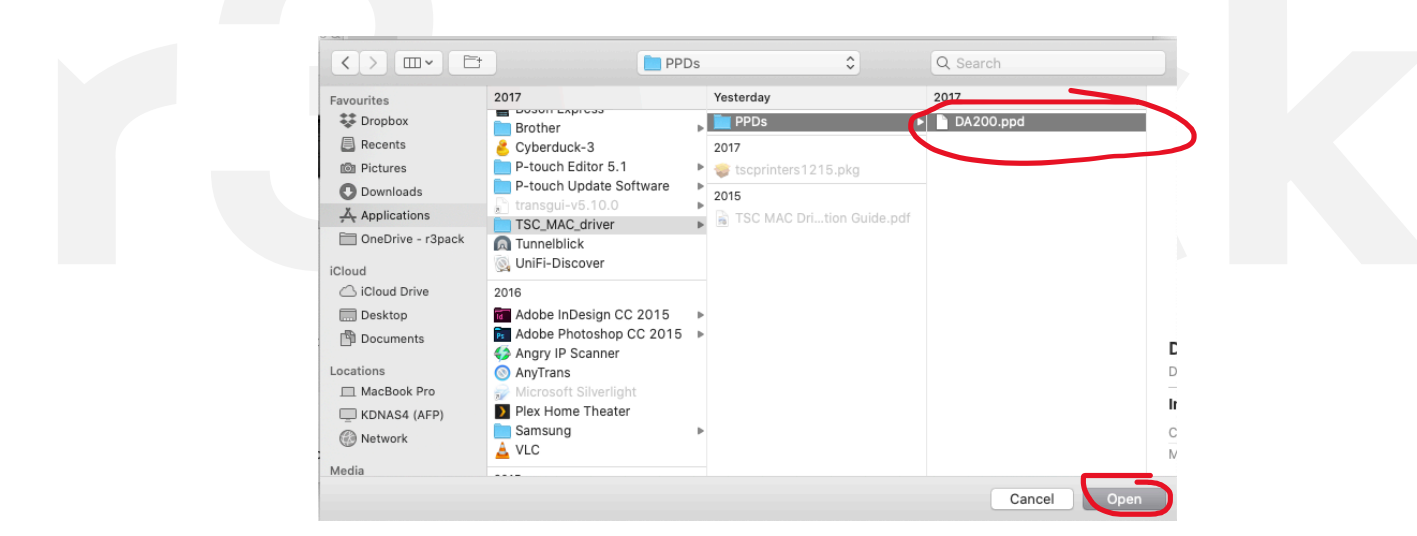

#### Click 'Add'

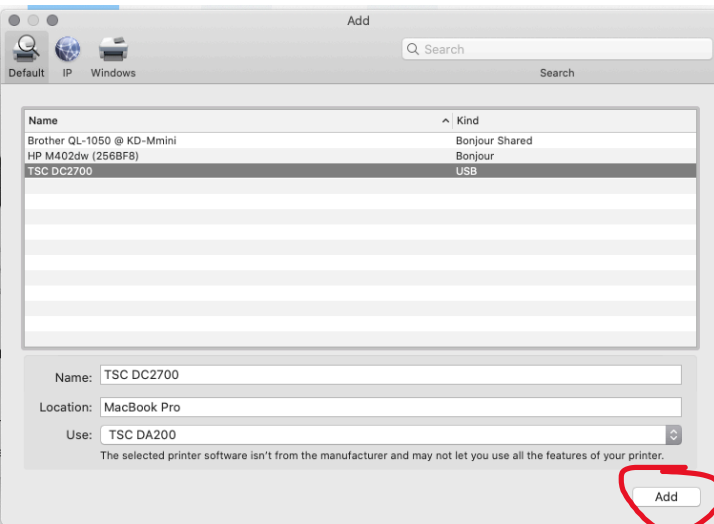

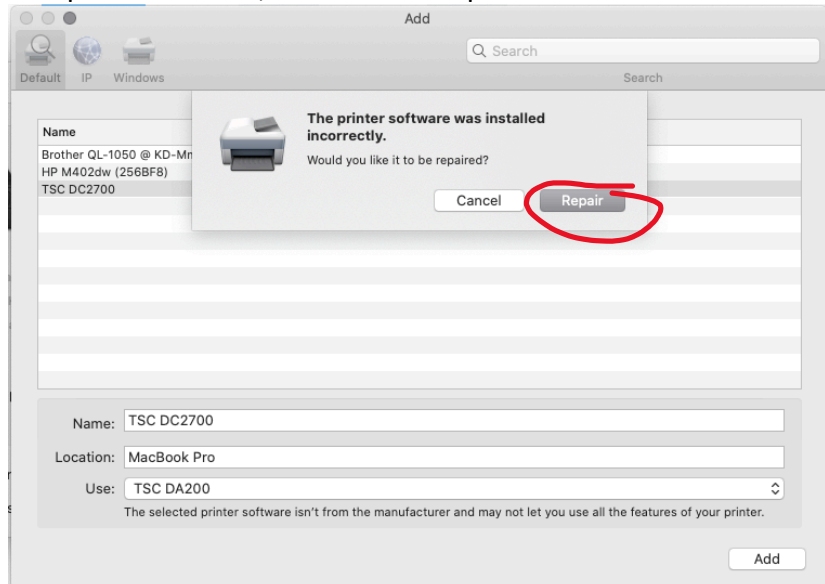

If your system shows the repair box below, then select 'Repair'

Your printer should now be fully installed and showing in your printer list:

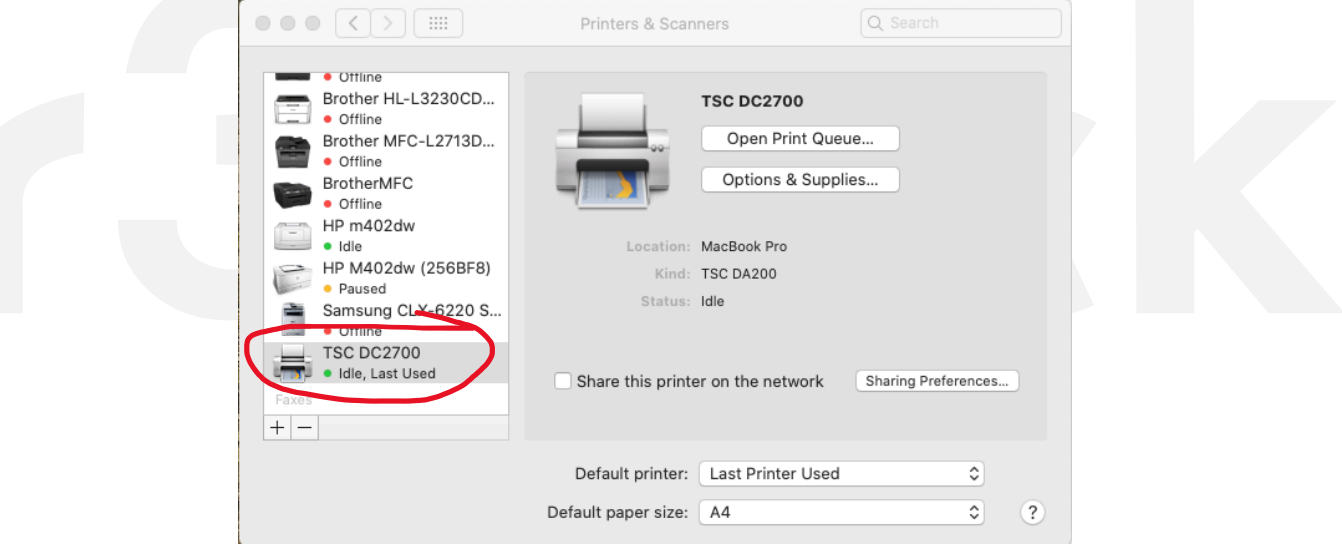

Step 6: Add the correct label size. From your finder, or the applications folder, select the application 'Text Edit'

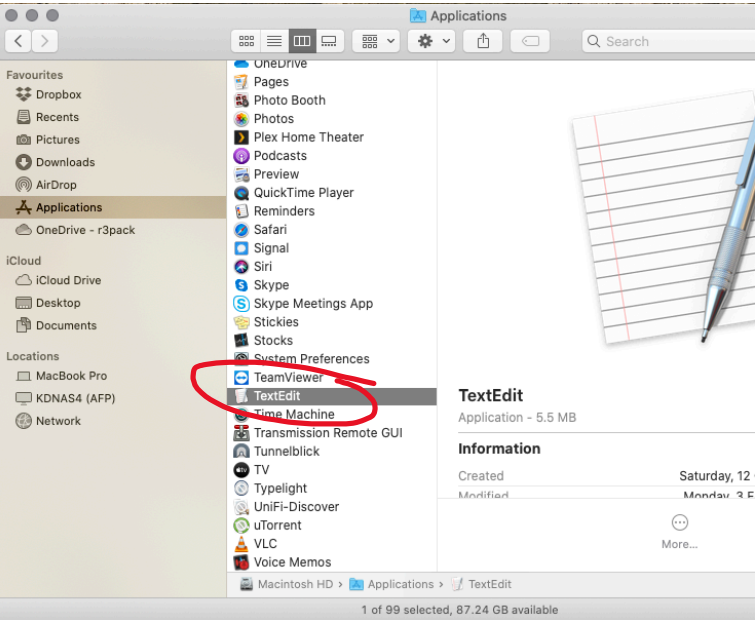

#### If prompted, select 'New Document':

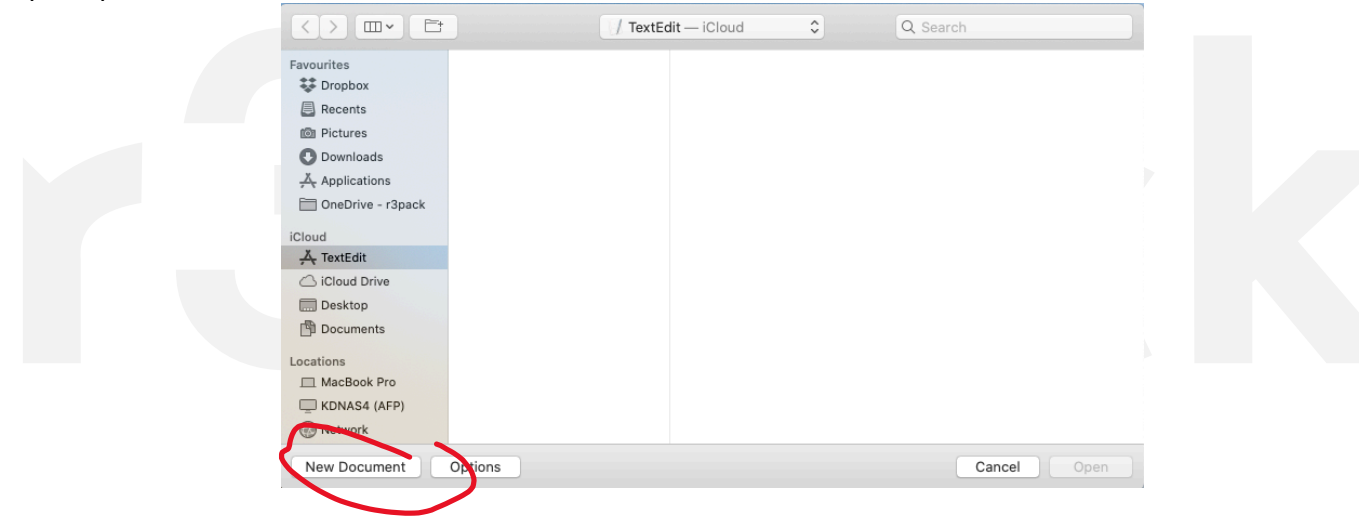

# From the file menu, select 'Print':<br> **Contract Contract Select** TextEdit | File | Edit Format View

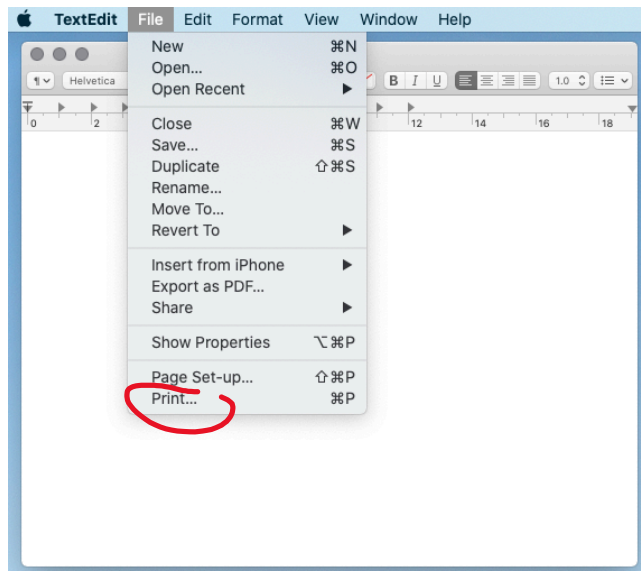

Select TSC DC2700 from the printer selection, and if it looks like this below, select 'Show Details'

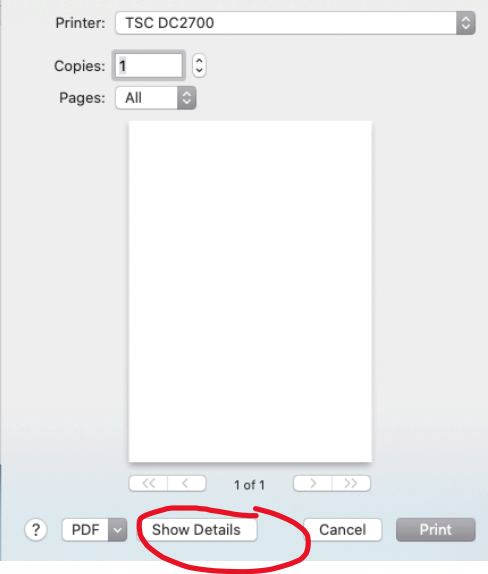

So you can see settings like this:

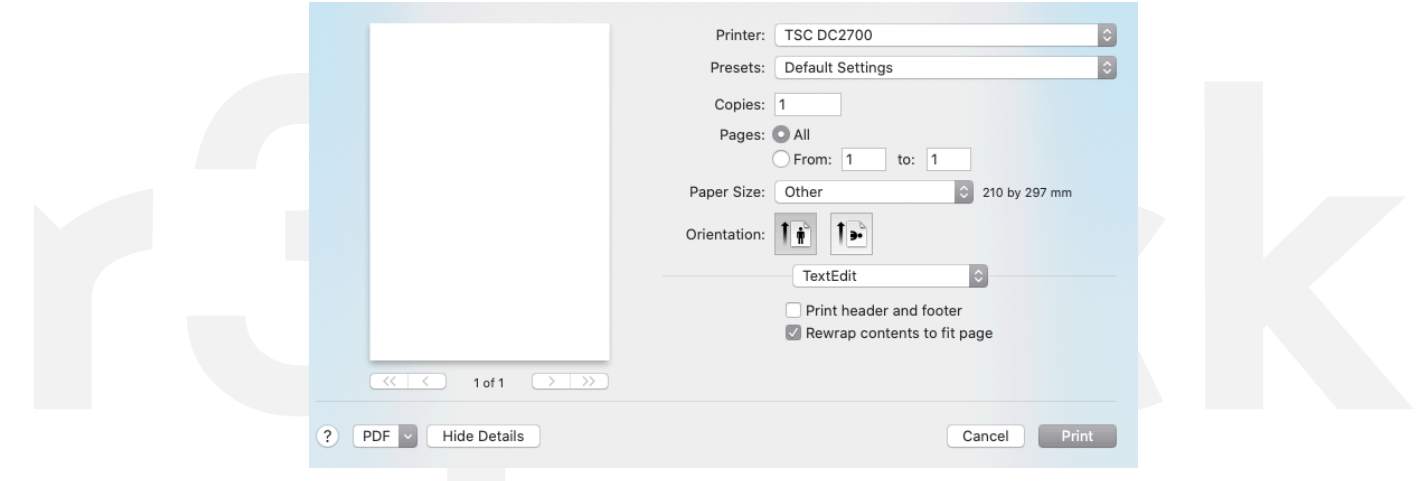

From the Paper Size box, select 'Manage Custom Sizes…":

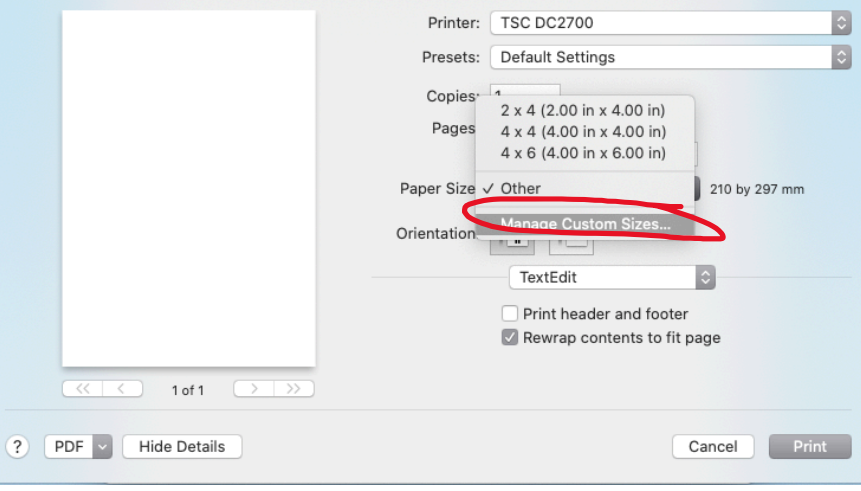

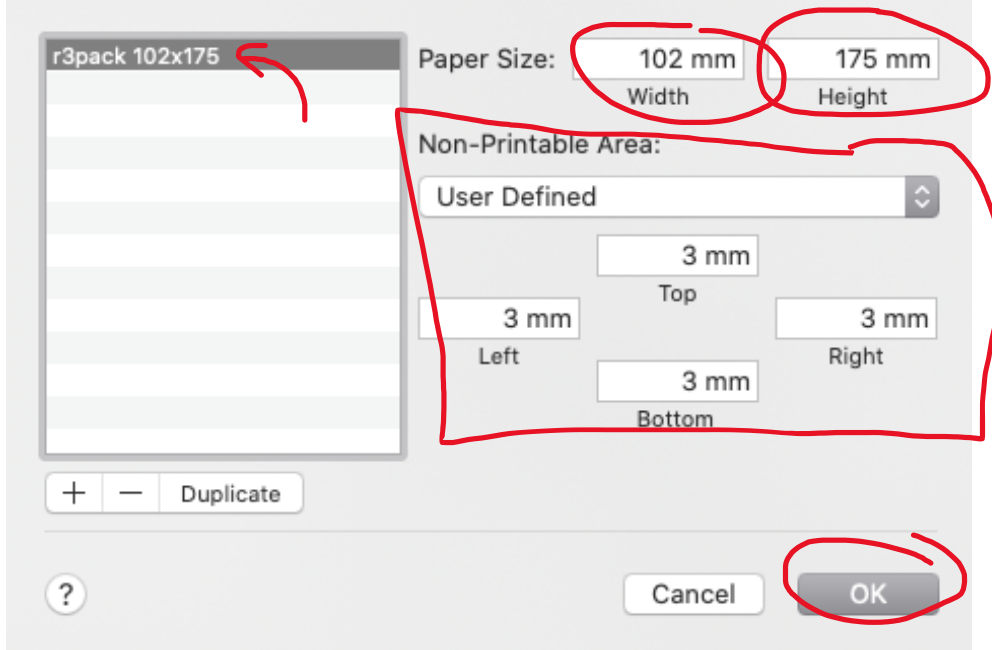

Click the + (add) to add a paper size, and complete like below, when done, select 'OK'

Step 7: Go print a label from your preferred courier company from a web browser or other application. This screen shot below using CourierPost. Remember to select the Paper Size on your first print (it should remember for next print jobs):

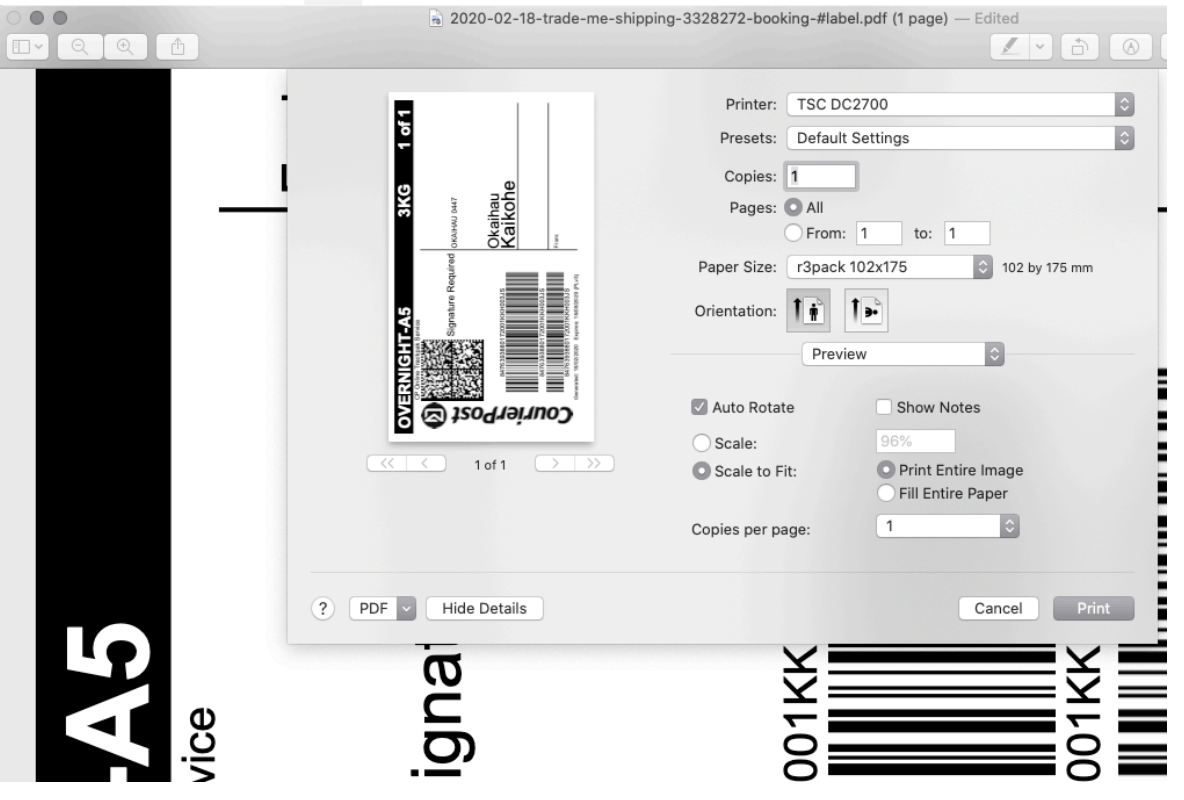